# Log in to the system: [https://kartta.vaasa.fi/ePermit](https://kartta.vaasa.fi/ePermit/sv/Account?ReturnUrl=%2FePermit%2Ffi%2FPermitApplicant)

You can change the language to Swedish in the upper right corner. If you do not have a username, you can create one by clicking *Luo uusi käyttäjätunnus* (*Create new user id).*

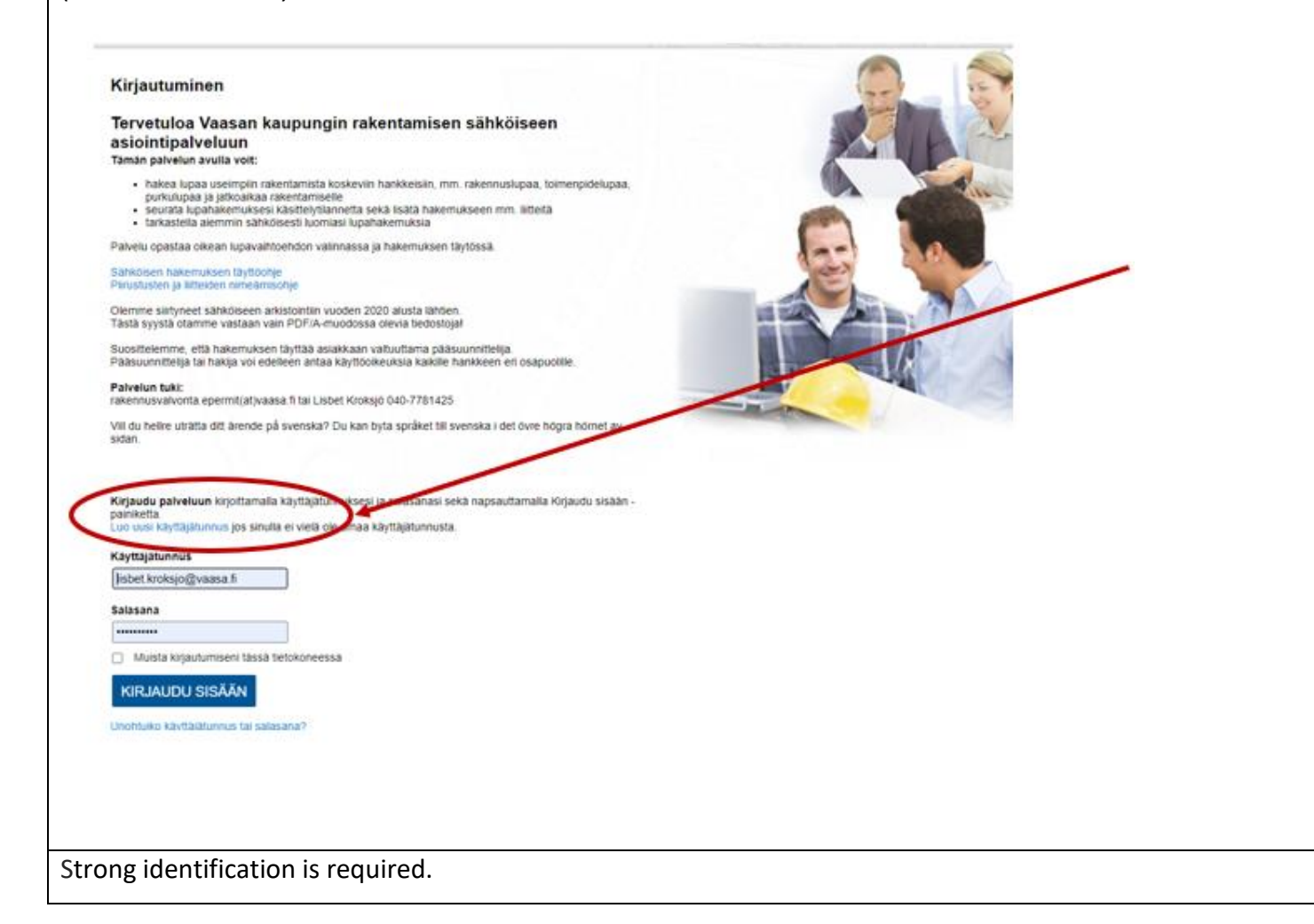

Click on *Luo uusi (Create new)*

Aloita napsauttamalla Luo uusi -painiketta.  $\bullet$ 

### Oma työpöytä

Näet työpöydälläsi omat lupa-asiasi ja muut hakemuksesi.

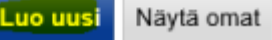

Choose the right action – *rakennuslupa* (building permit) or *toimenpidelupa* (*action permit*) and press the blue arrow-button:

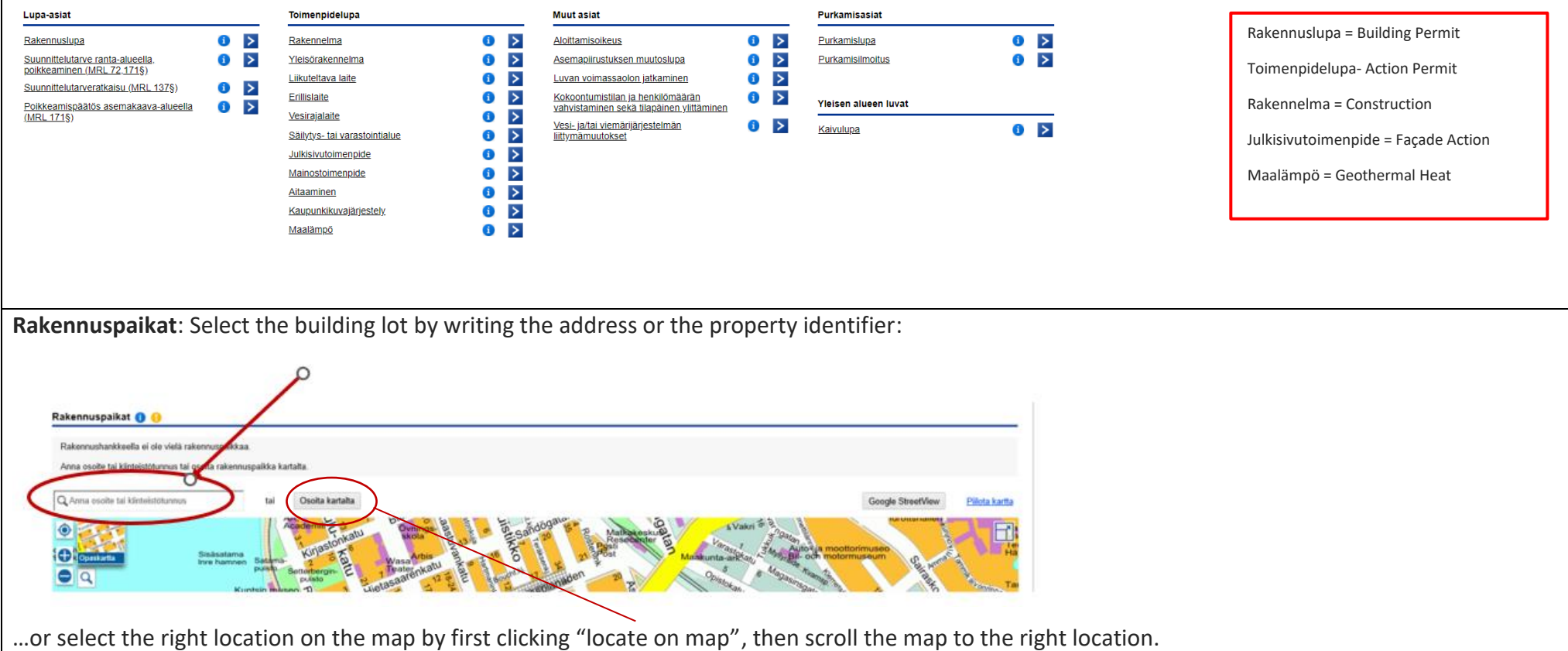

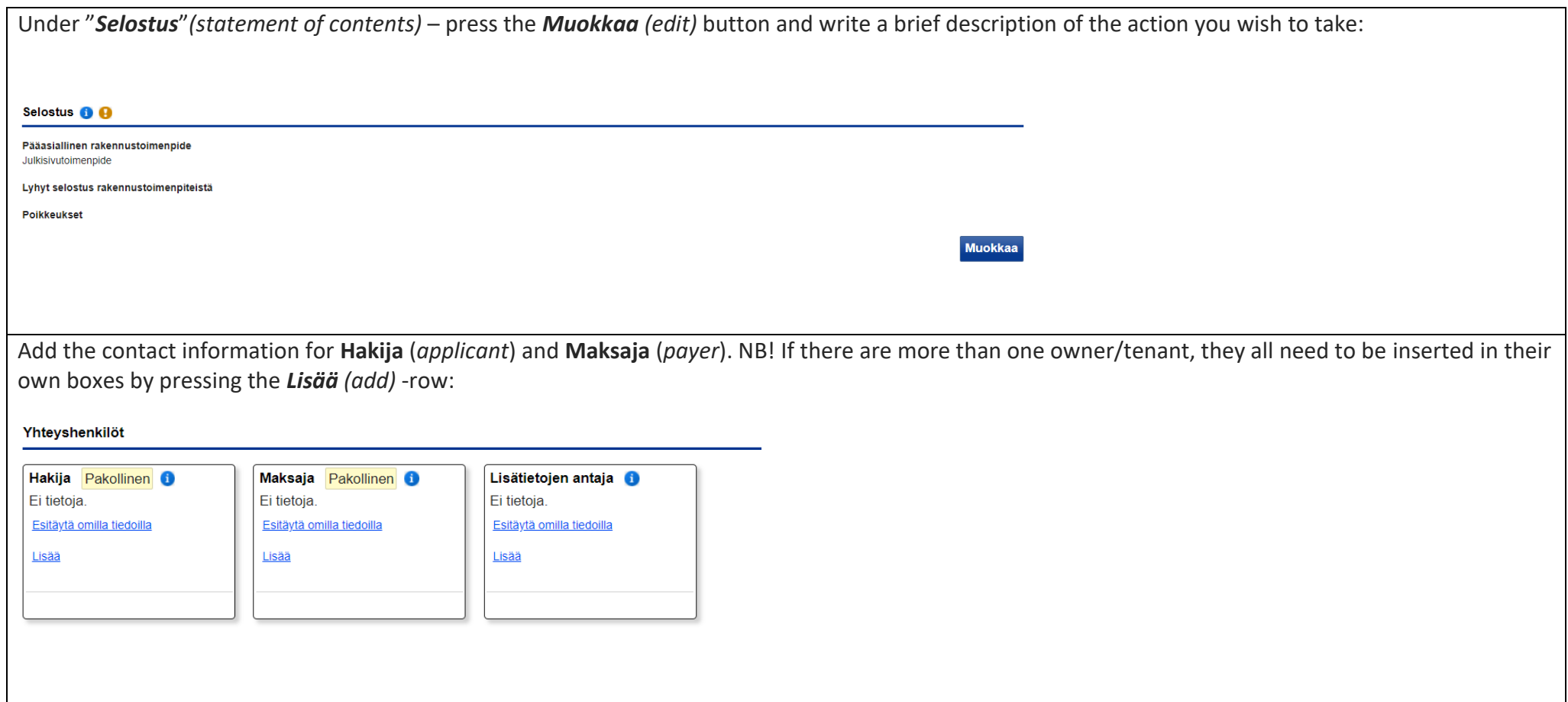

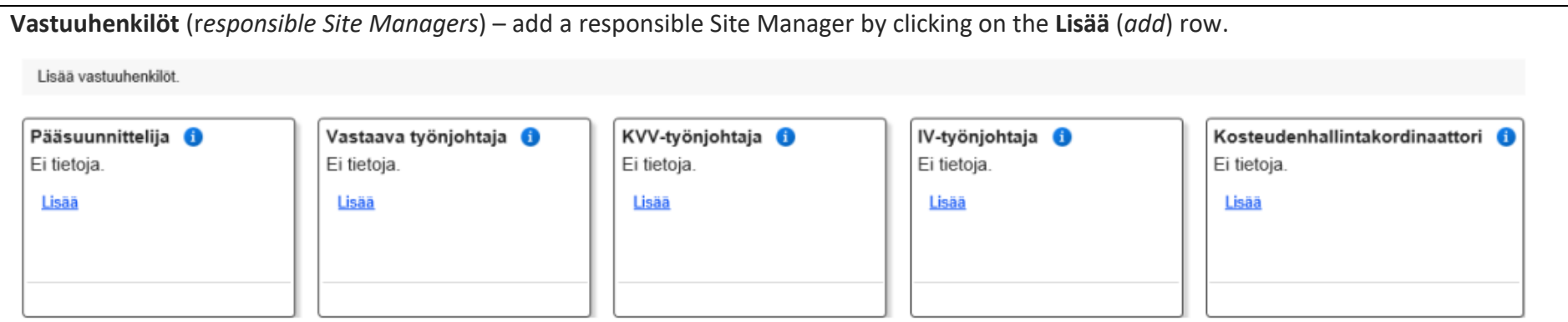

Insert the information available (kindly note that the personal identity code is mandatory) and press **Tallenna** (*save*). (Pääsuunnittelija = Principal

# Designer)

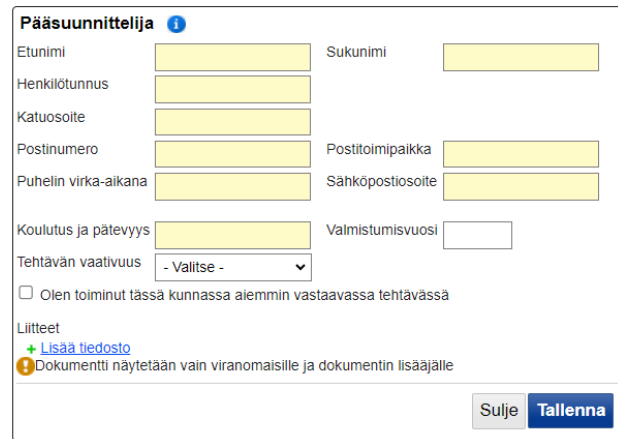

Choose the **Sähköinen vastuuhenkilön vahvistaminen** (*Electronic confirmation of the responsible Site Manager*) and press the **Lähetä** (*send*) button:

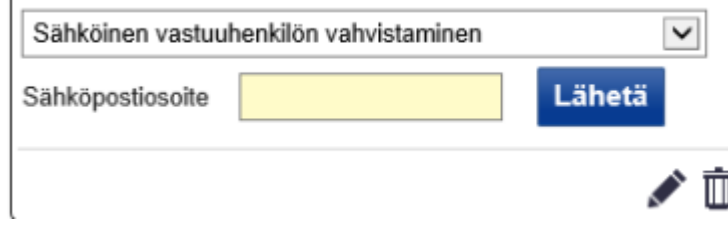

The Site Manager will receive an email, that he/she has been added to the project together with a link and via that link the person should confirm his/her participation in the project.

Under the **Liitteet** *(attachments)* tab- insert appendices in pdf/A-format. The appendices should me named according to the instructions. You can see the instructions as a tooltip by taking the cursor over the blue **i**-sign. All required appendices should be inserted.

#### Hakija

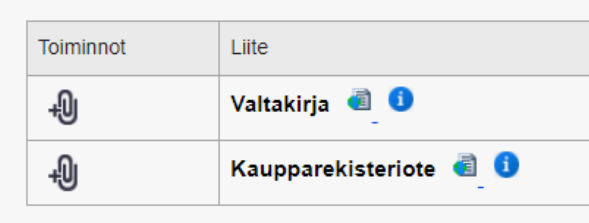

You can add and thus allow access to the application for other people on the menu to the right under **Käyttöoikeudet** *(user rights)*:

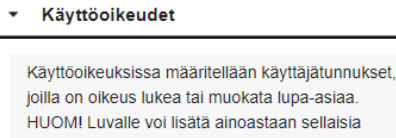

an sellaisia henkilöitä, jotka ovat aiemmin luoneet tunnukset palveluun.

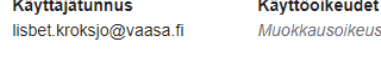

#### Lisää käyttöoikeus käyttäjälle

Lukuoikeus  $\overline{\phantom{0}}$ 

Lisää

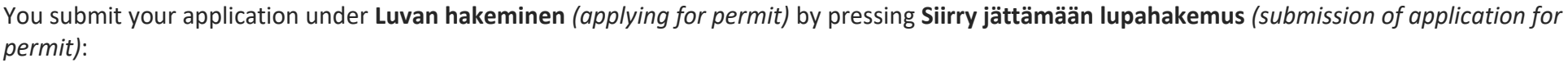

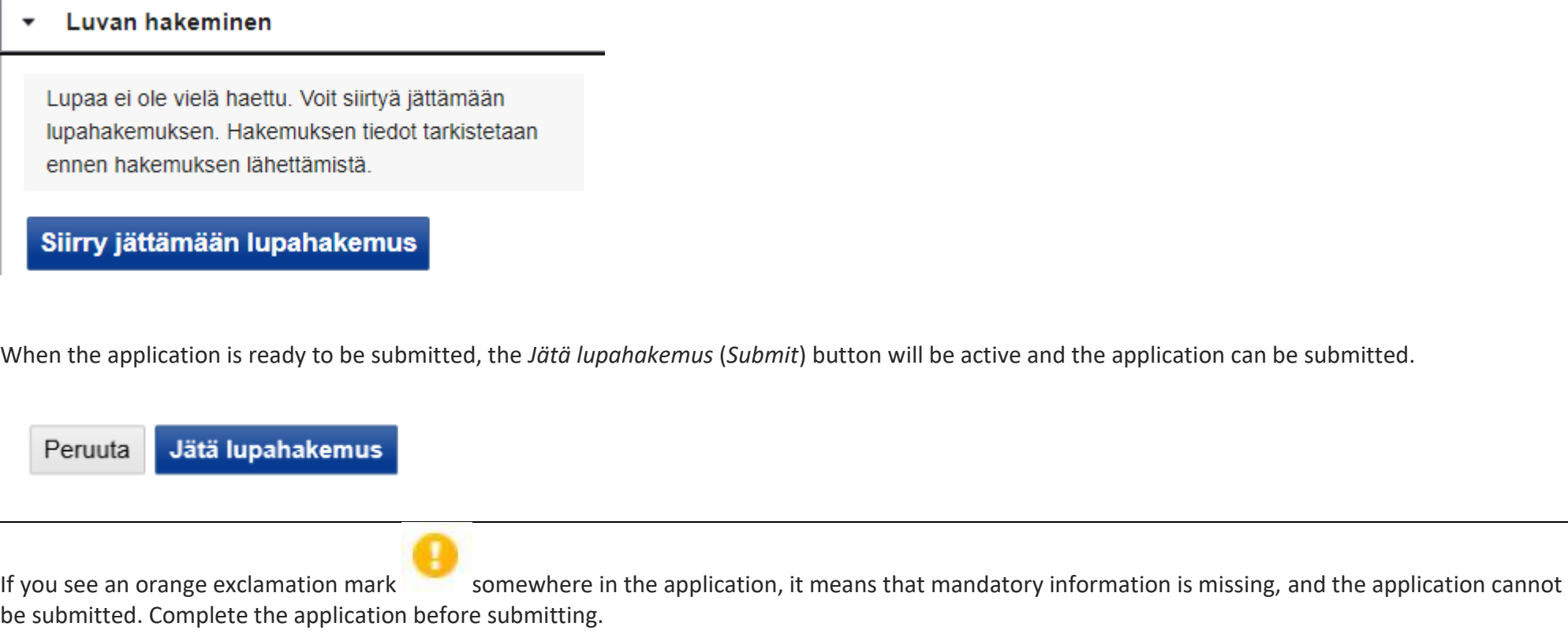

Additional information:

<http://www.vaasa.fi/rakennusvalvonta>